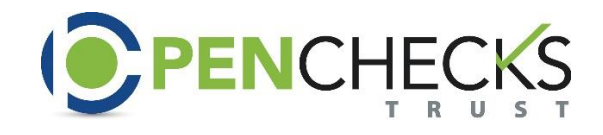

## **How do I check on the status of a Distribution?**

1. Under the Quick Links menu, filter the Search bar by Plan Name. Type in the name of the plan in which you are looking for:

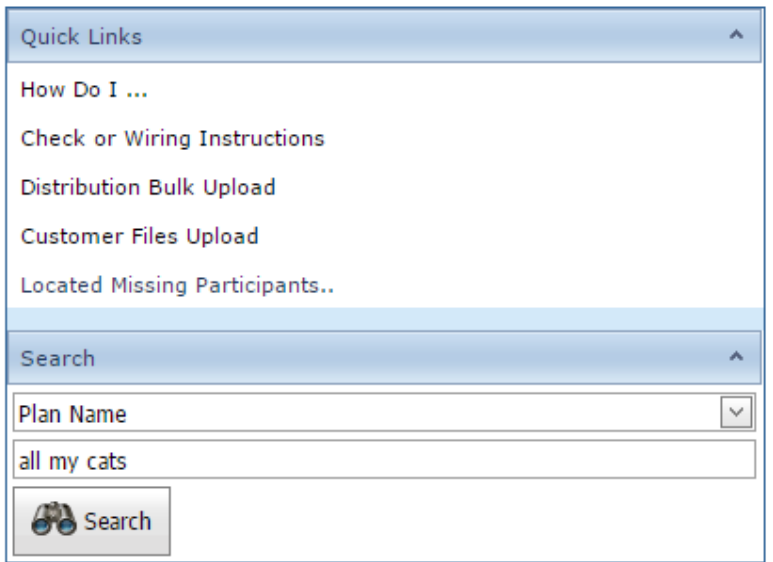

2. After searching and selecting the appropriate plan name, click on the Plans tab at the top of the menu:

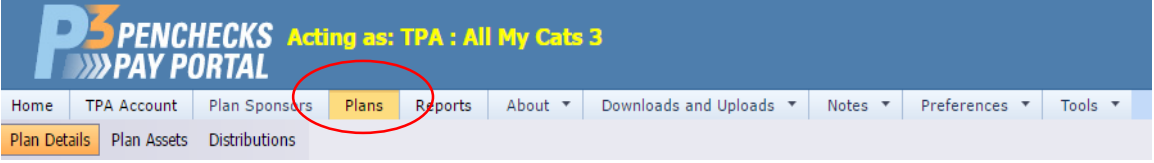

3. Under the Plans table, find and click on the Plan that you are looking to identify the status of:

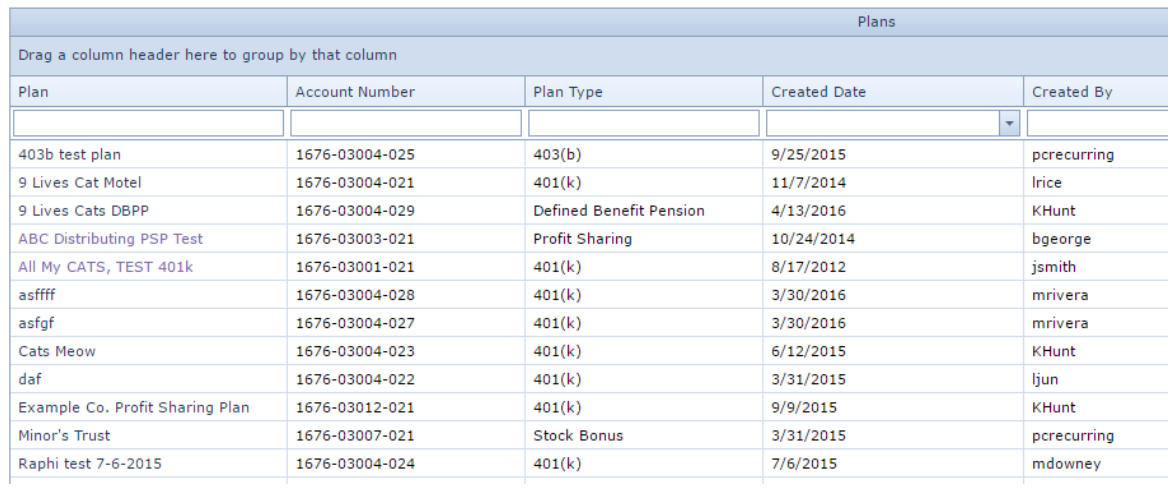

4. Click on the "Distributions" sub-tab under the Plan Details:

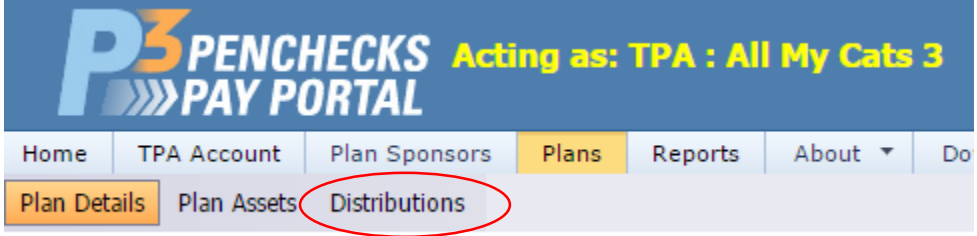

5. The Distributions table will show all distributions for plan participants under this particular plan. You may sort by Individual Distributions to view by individual participants, or by Distribution Batches to view every single distribution payment by created date.

*Individual Distributions view:*

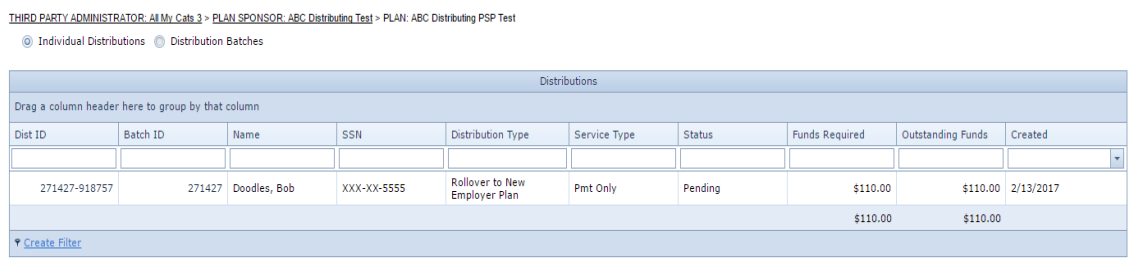

## *Distribution Batches view:*

THIRD PARTY ADMINISTRATOR: All My Cats 3 > PLAN SPONSOR: ABC Distributing Test > PLAN: ABC Distributing PSP Test  $\bigcirc$  Individual Distributions  $\bigcirc$  Distribution Batches

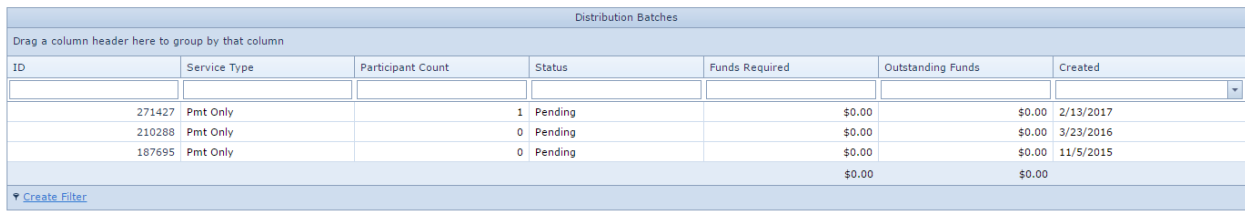

6. Click on the Plan ID number to view the distribution status details for a particular participant:

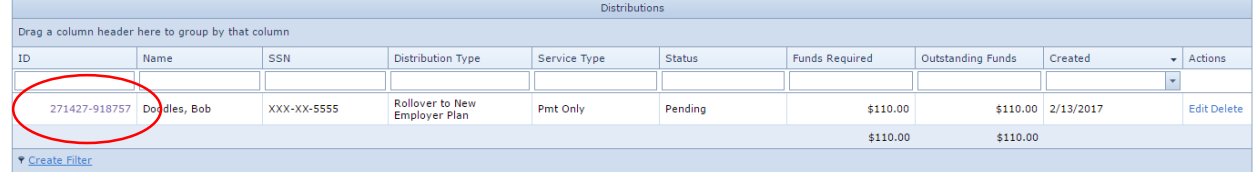

7. Under Distribution Set up Information, you can check the status of a distribution/loan distribution payment here. The status of the distribution will show as Pending, Processed or Completed:

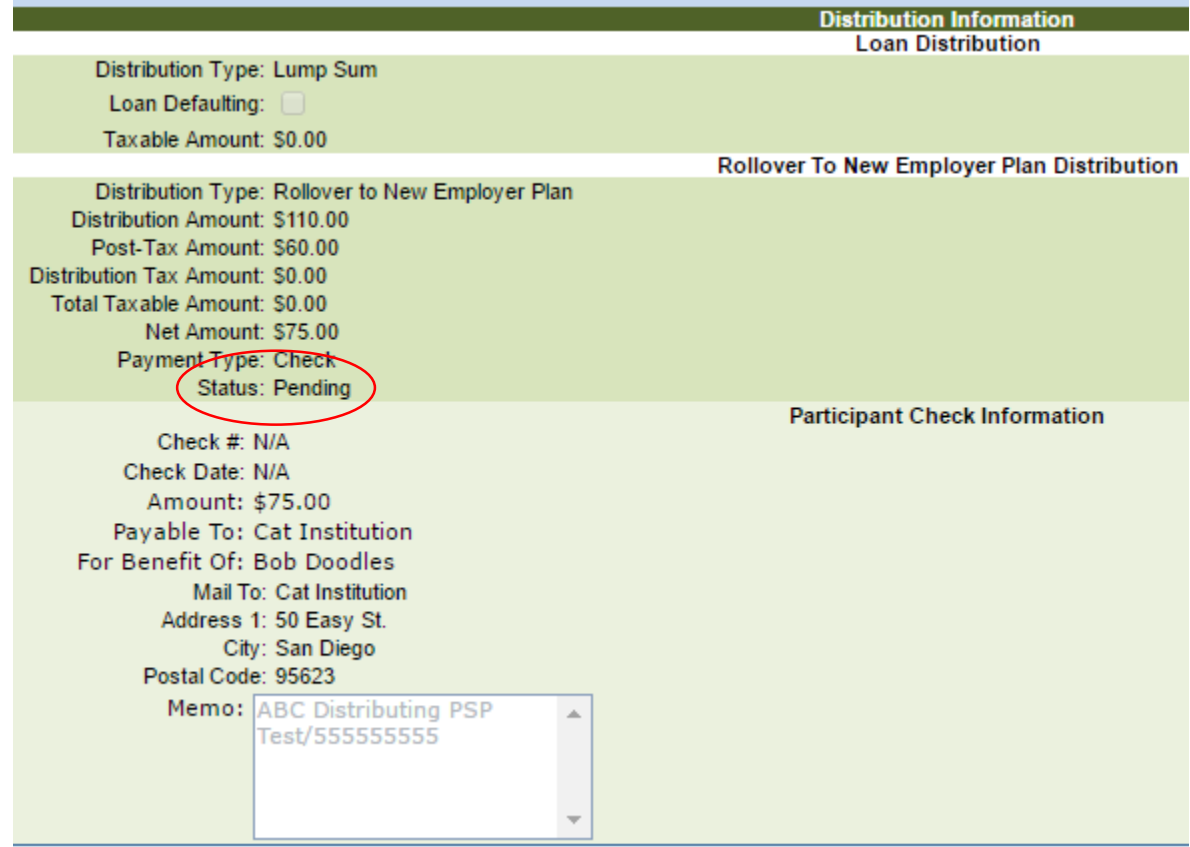

How to search for the status of a Distribution (Quick way)

If you already know the distribution ID number, you can find and locate a particular distribution faster through the Quick Links search bar.

1. Under the Quick Links search bar, filter the search by choosing Distribution ID. Type in the distribution ID number. Click on search

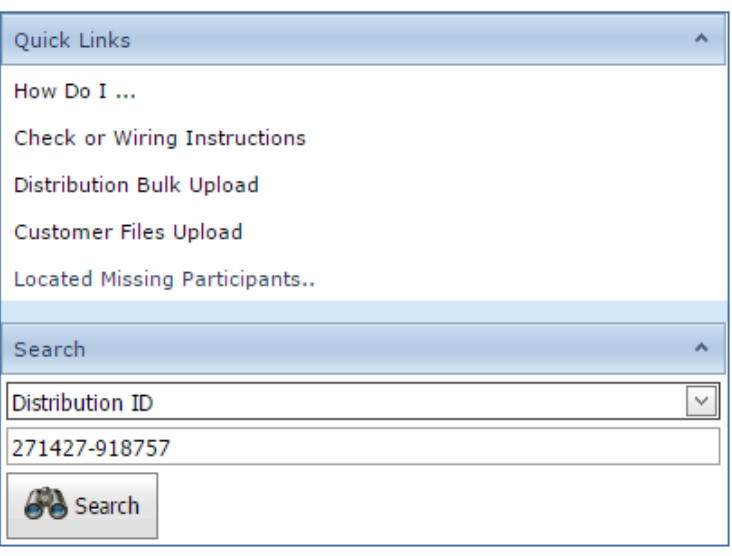

2. You may view the status of a particular distribution by looking at the Plan & Participant details. The status will show as Pending, Processed or Complete:

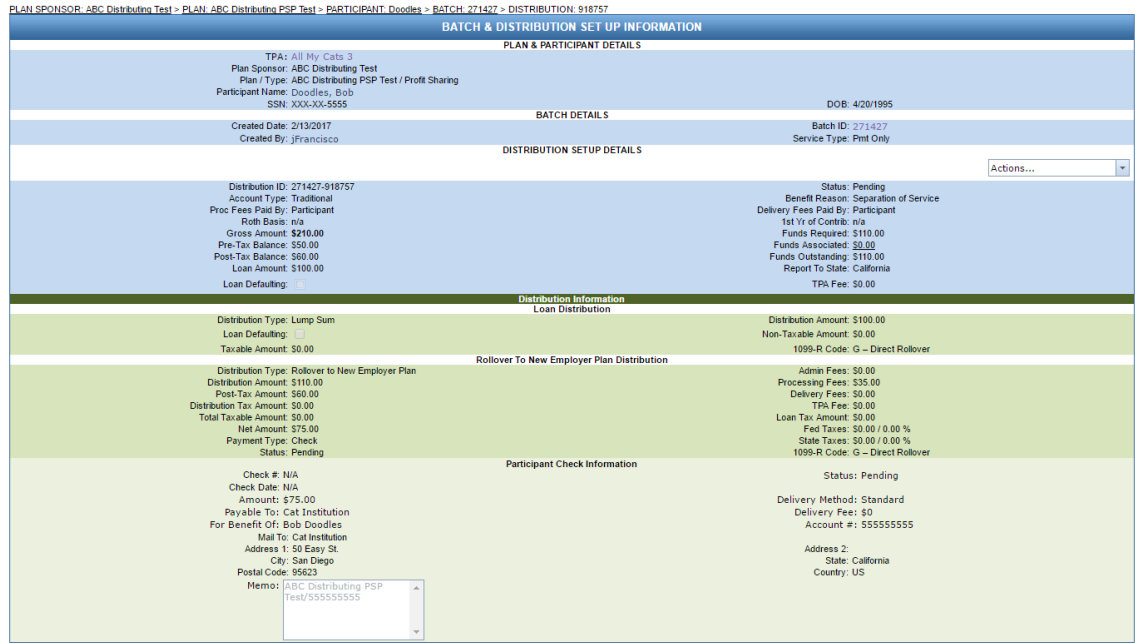

## **Unprocessed Distributions**

To quickly check on any unprocessed distributions, you may access the account view in the main screen of your dashboard. There will be a table for Available Deposits, Unprocessed Distributions and Uncashed Checks. Any unprocessed distributions will be shown in the middle table:

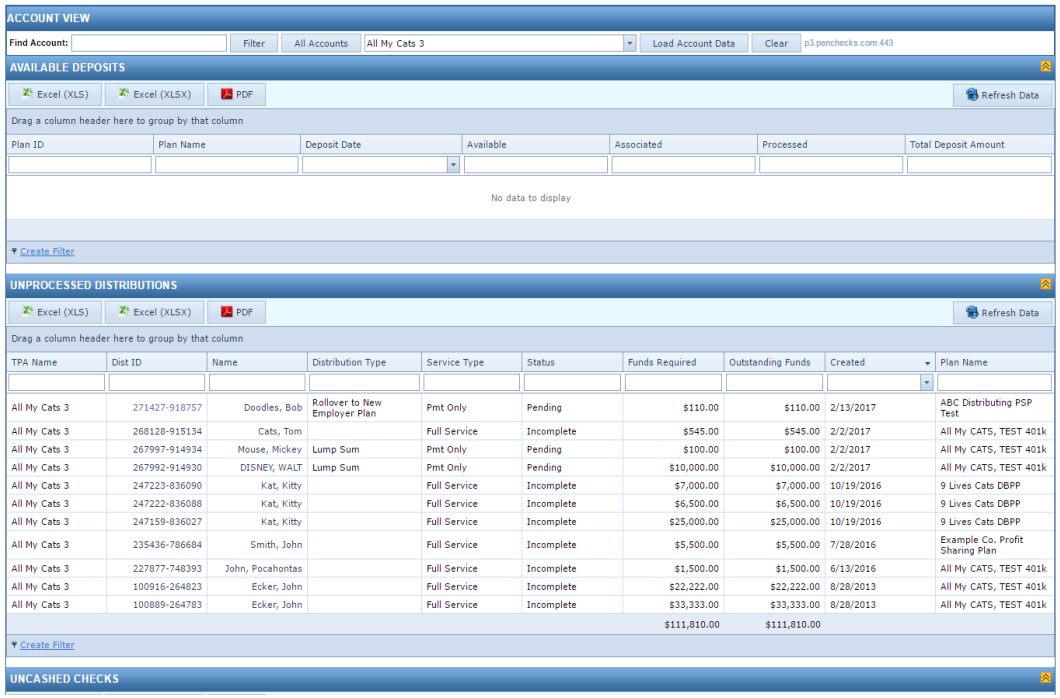

You may search for a different account by typing in the name of the appropriate account under All Accounts and clicking on Load Account Data:

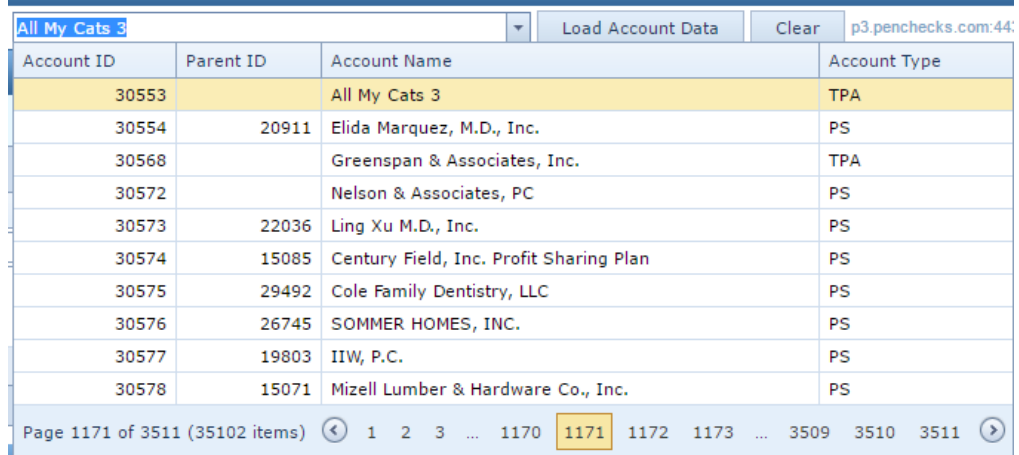